# Konfigurieren von FTD aus der ASA-Konfigurationsdatei mit dem FirePOWER Migration Tool Ī

## Inhalt

**Einleitung** Voraussetzungen Anforderungen Verwendete Komponenten Hintergrundinformationen Konfigurieren Überprüfung Bekannte Fehler im Zusammenhang mit dem FirePOWER Migration-Tool Zugehörige Informationen

# **Einleitung**

Dieses Dokument beschreibt ein Beispiel für die Migration von Adaptive Security Appliance (ASA) zu Firepower Threat Defense (FTD) auf FPR4145.

### Voraussetzungen

#### Anforderungen

Cisco empfiehlt, dass Sie über Kenntnisse in folgenden Bereichen verfügen:

- Grundkenntnisse der ASA
- Kenntnisse von FirePOWER Management Center (FMC) und FTD

#### Verwendete Komponenten

Die Informationen in diesem Dokument basierend auf folgenden Software- und Hardware-Versionen:

- $\bullet$  ASA Version 9.12(2)
- FTD-Version 6.7.0
- FMC-Version 6.7.0
- Firepower Migration Tool Version 2.5.0

Die Informationen in diesem Dokument beziehen sich auf Geräte in einer speziell eingerichteten Testumgebung. Alle Geräte, die in diesem Dokument benutzt wurden, begannen mit einer gelöschten (Nichterfüllungs) Konfiguration. Wenn Ihr Netzwerk in Betrieb ist, stellen Sie sicher, dass Sie die potenziellen Auswirkungen eines Befehls verstehen.

## Hintergrundinformationen

Exportieren Sie die ASA-Konfigurationsdatei im Format .cfg oder .txt. FMC sollte mit FTD bereitgestellt werden, die unter diesem registriert ist.

# Konfigurieren

1. Laden Sie das FirePOWER Migration Tool von software.cisco.com herunter, wie im Bild gezeigt.

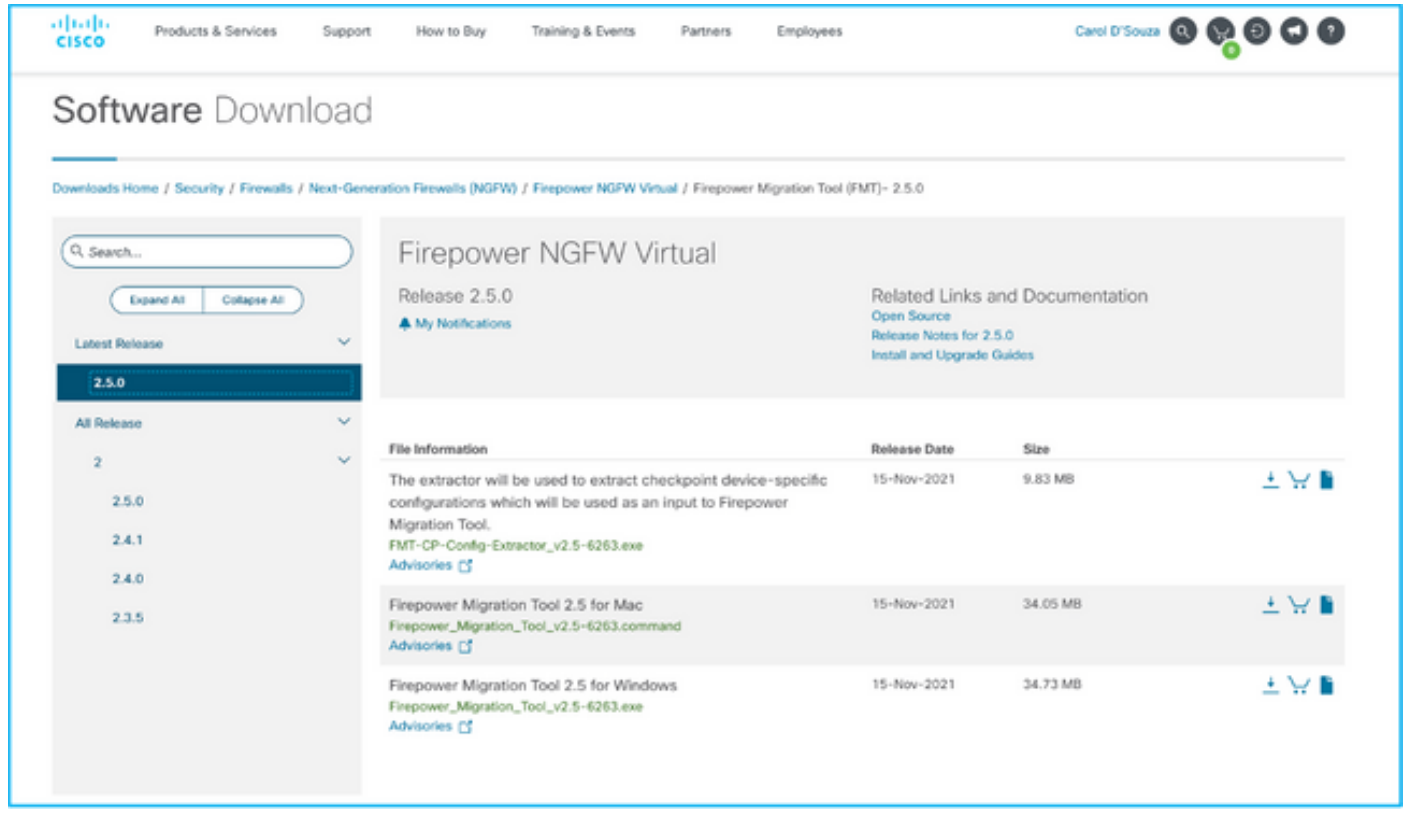

2. Überprüfen und überprüfen Sie die Anforderungen im Abschnitt Richtlinien und Einschränkungen für das Firepower Migration Tool.

3. Wenn Sie eine Migration einer großen Konfigurationsdatei planen, konfigurieren Sie die Standby-Einstellungen, damit das System während eines Migrationstempels nicht in den Ruhemodus versetzt wird.

3.1. Navigieren Sie unter Windows zu Energieoptionen in der Systemsteuerung. Klicken Sie neben Ihrem aktuellen Energiesparplan auf Energiesparplaneinstellungen ändern. Ändern Sie den Energiesparmodus auf Nie. Klicken Sie auf Änderungen speichern.

3.2. Navigieren Sie für MAC zu System Preferences > Energy Saver (Systemvoreinstellungen > Energiesparmodus). Aktivieren Sie das Kontrollkästchen neben dem Eintrag, um zu verhindern, dass der Computer automatisch schlief, wenn das Display ausgeschaltet ist, und ziehen Sie den Schieberegler Display Aus nach dem Schieberegler Nie.

Anmerkung: Diese Warnung wird angezeigt, wenn MAC-Benutzer versuchen, die heruntergeladene Datei zu öffnen. Ignorieren Sie dies und befolgen Sie Schritt 4 A.

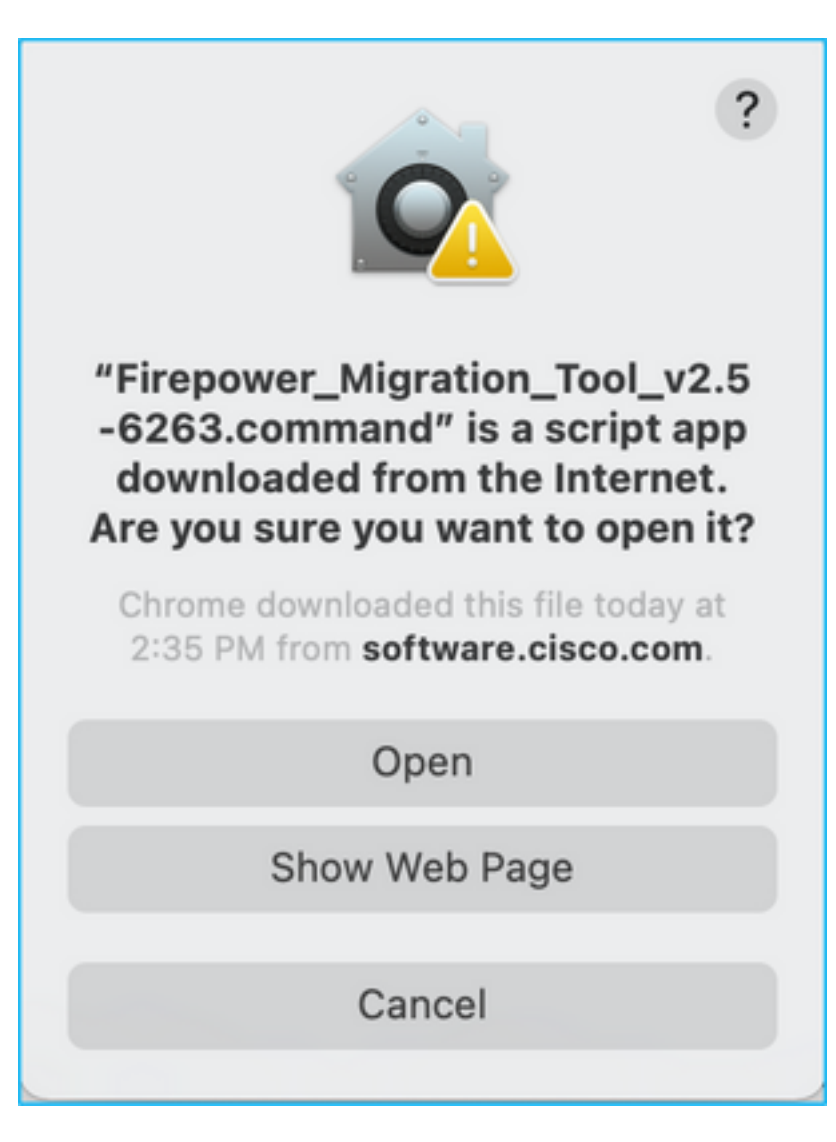

4. Antwort: Für MAC - Verwenden Sie das Terminal und führen Sie diese Befehle aus.

CAROLDSO-M-WGYT:~ caroldso\$ cd Downloads/ CAROLDSO-M-WGYT:Downloads caroldso\$ chmod 750 Firepower\_Migration\_Tool\_v2.5-6263 .command CAROLDSO-M-WGYT:Downloads caroldso\$ ./Firepower\_Migration\_Tool\_v2.5-6263.command [75653] PyInstaller Bootloader 3.x [75653] LOADER: executable is /Users/caroldso/Downloads/Firepower Migration Tool v2.5-6263.command [75653] LOADER: homepath is /Users/caroldso/Downloads [75653] LOADER: \_MEIPASS2 is NULL [75653] LOADER: archivename is /Users/caroldso/Downloads/Firepower\_Migration\_Too  $1_v2.5 - 6263$ .command [75653] LOADER: Cookie found at offset 0x219AE08 [75653] LOADER: Extracting binaries [75653] LOADER: Executing self as child

```
127.0.0.1 - - [23/Nov/2021 14:49:47] "GET /inline.318b50c57b4eba3d437b.bundle.js
HTTP/1.1" 200 -
127.0.0.1 - [23/Nov/2021 14:49:47] "GET /cui-font.880241c0aa87aa899c6a.woff2 H
TTP/1.1" 200 -2021-11-23 14:49:47,999 [INFO | cco_login] > "EULA check for an user"
127.0.0.1 - - [23/Nov/2021 14:49:48] "GET /assets/cisco.svg HTTP/1.1" 200 -
2021-11-23 14:49:48,013 [DEBUG | common] > "session table records count:1"
127.0.0.1 - - [23/Nov/2021 14:49:48] "GET /api/eula_check HTTP/1.1" 200 -
127.0.0.1 - - [23/Nov/2021 14:49:48] "GET /assets/icons/login.png HTTP/1.1" 200
127.0.0.1 - - [23/Nov/2021 14:49:48] "GET /assets/images/1.png HTTP/1.1" 200 -
127.0.0.1 - - [23/Nov/2021 14:49:48] "GET /assets/images/3.png HTTP/1.1" 200 -
127.0.0.1 - - [23/Nov/2021 14:49:48] "GET /assets/images/2.png HTTP/1.1" 200 -
127.0.0.1 - - [23/Nov/2021 14:49:48] "GET /favicon.ico HTTP/1.1" 200 -
```
4. B. Für Windows - doppelklicken Sie auf das Firepower Migration Tool, um es in einem Google Chrome-Browser zu starten.

5. Akzeptieren Sie die Lizenz, wie im Bild gezeigt.

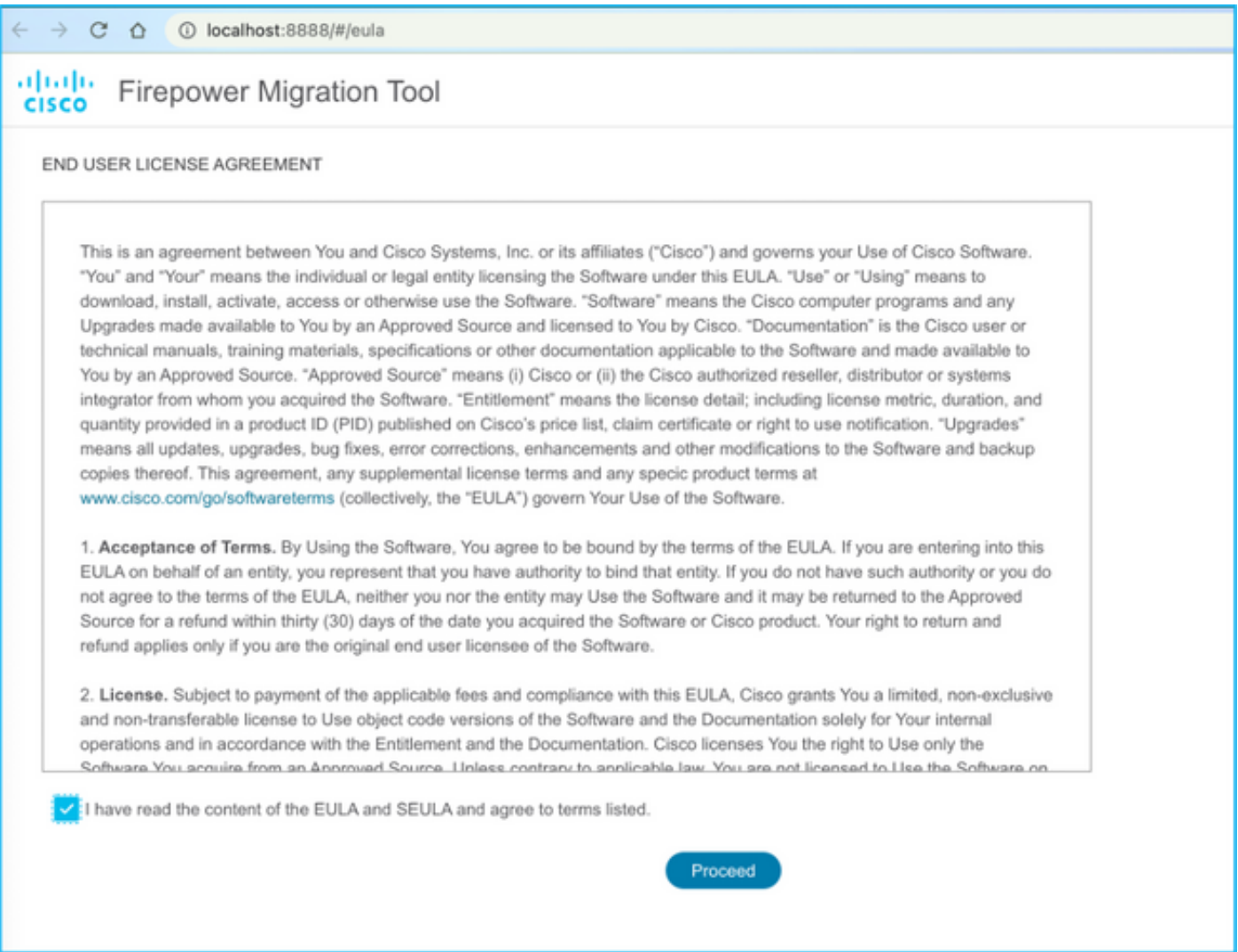

6. Klicken Sie auf der Anmeldeseite des FirePOWER Migration Tool auf den Link Anmelden mit CCO, um sich mit Ihren Anmeldeinformationen bei Ihrem Cisco.com-Konto anzumelden.

Anmerkung: Wenn Sie kein Cisco.com-Konto haben, erstellen Sie es auf der Anmeldeseite

von Cisco.com. Melden Sie sich mit den folgenden Standardanmeldeinformationen an: Benutzername - Administratorkennwort - Admin123.

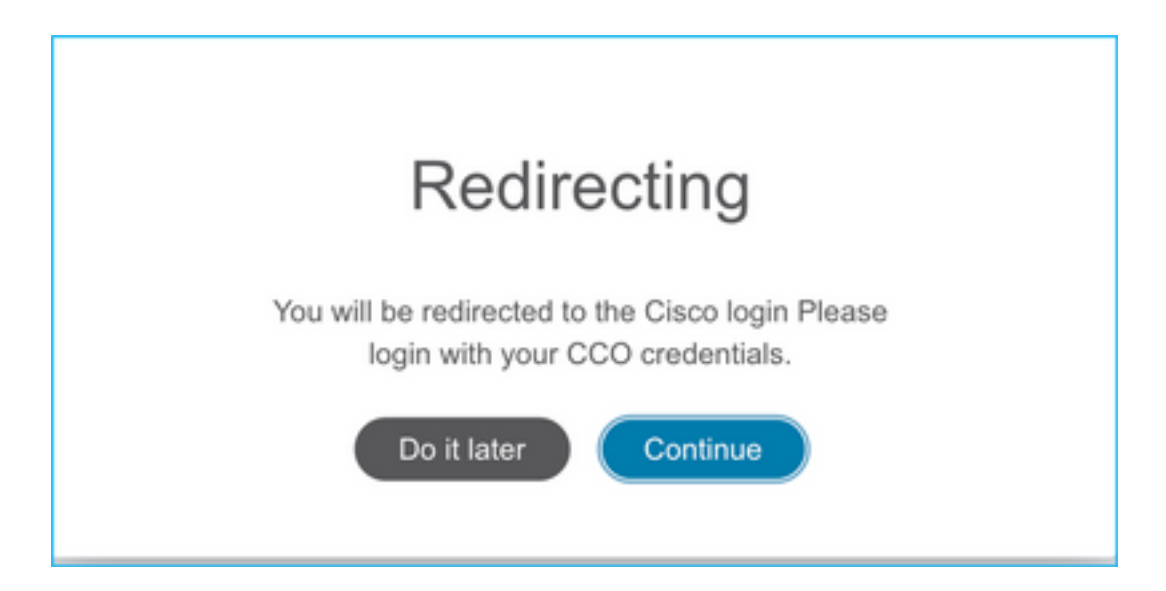

7. Wählen Sie die Quellkonfiguration aus. In diesem Szenario ist dies Cisco ASA (8.4+).

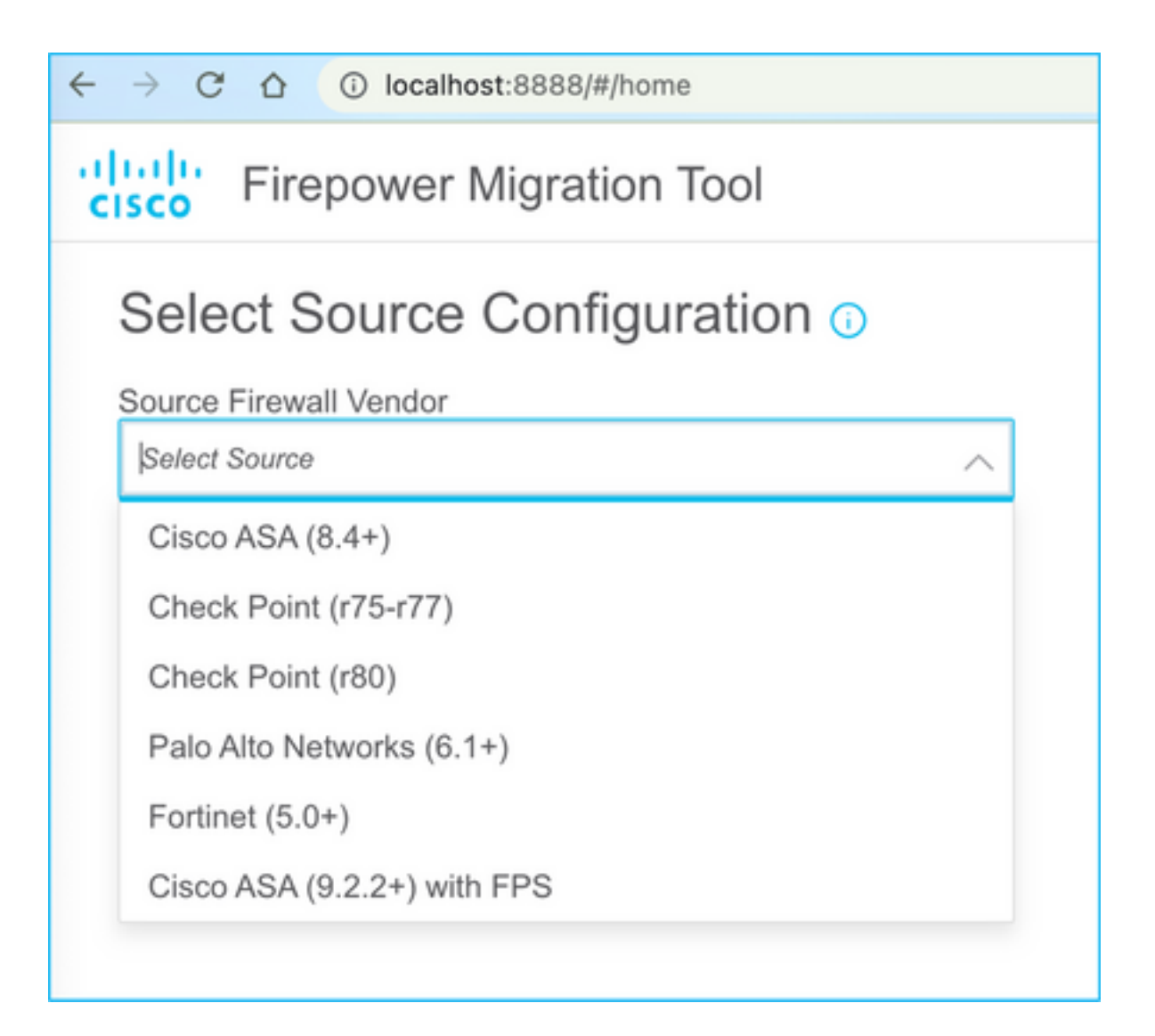

8. Wählen Sie Manual Upload (Manuelles Hochladen) aus, wenn Sie keine Verbindung zur ASA haben. Andernfalls können Sie die aktuelle Konfiguration von der ASA abrufen und die Verwaltungs-IP- und Anmeldedaten eingeben. In unserem Szenario wurde ein manueller Upload durchgeführt.

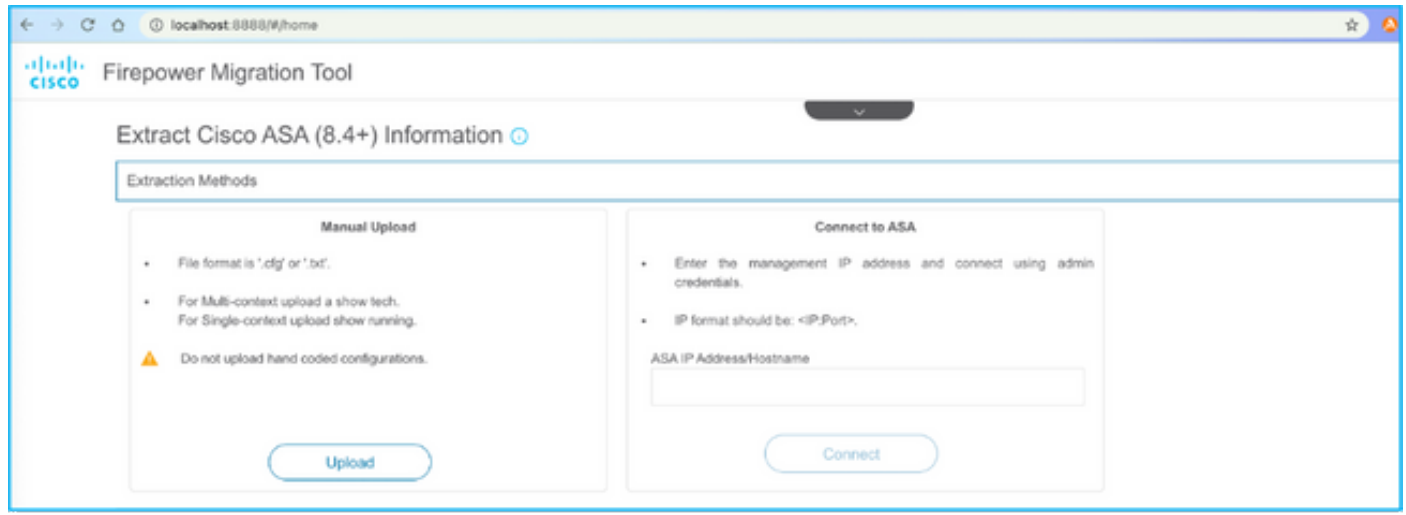

Anmerkung: Dieser Fehler wird angezeigt, wenn die Datei nicht unterstützt wird. Stellen Sie sicher, dass das Format in Nur-Text geändert wird. (Fehler wird trotz der Erweiterung .cfg angezeigt).

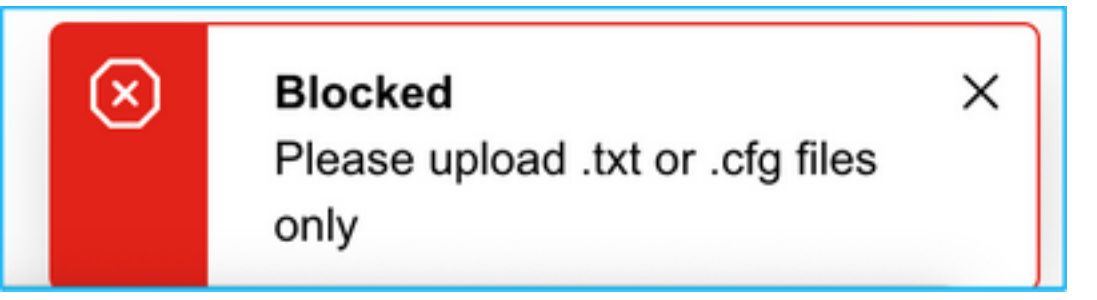

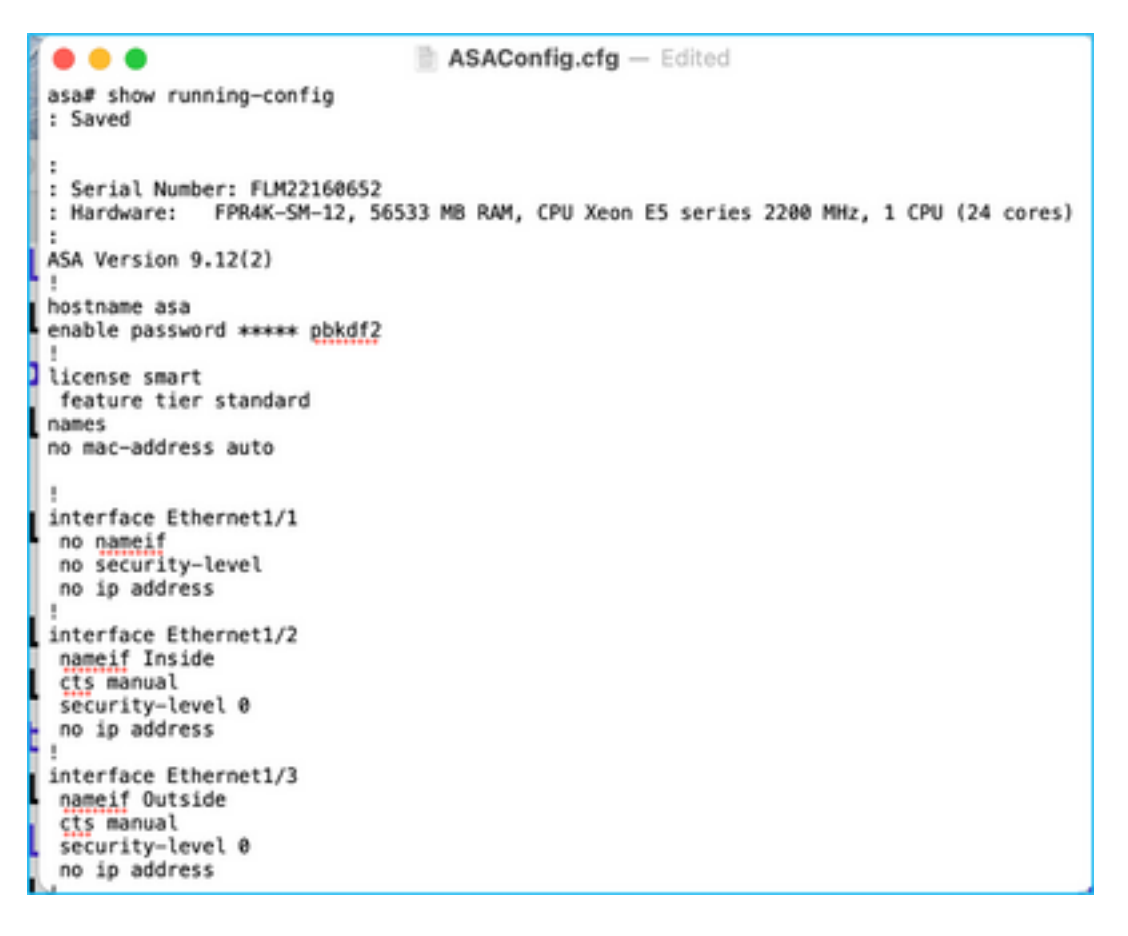

9. Nach dem Hochladen der Datei werden die Elemente analysiert, um eine Zusammenfassung bereitzustellen, wie im Bild gezeigt:

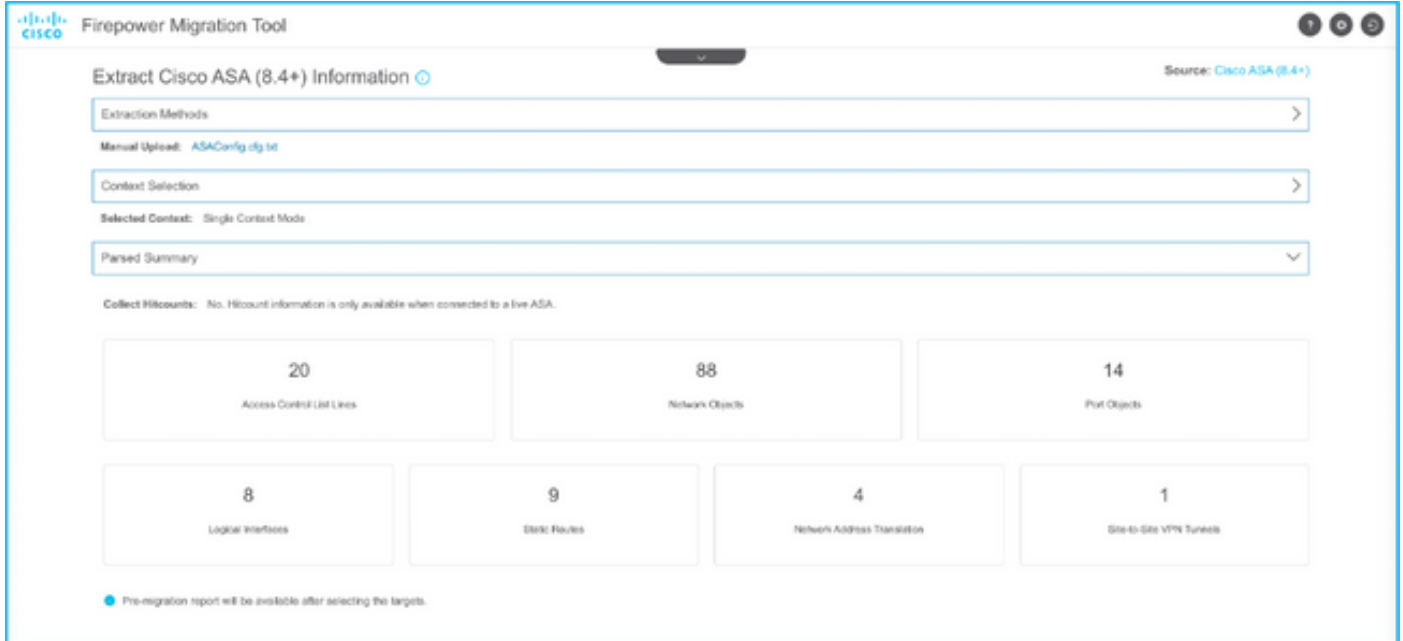

10. Geben Sie die FMC-IP und die Anmeldeinformationen ein, auf die die ASA-Konfiguration migriert werden soll. Stellen Sie sicher, dass der FMC IP von Ihrer Workstation aus erreichbar ist.

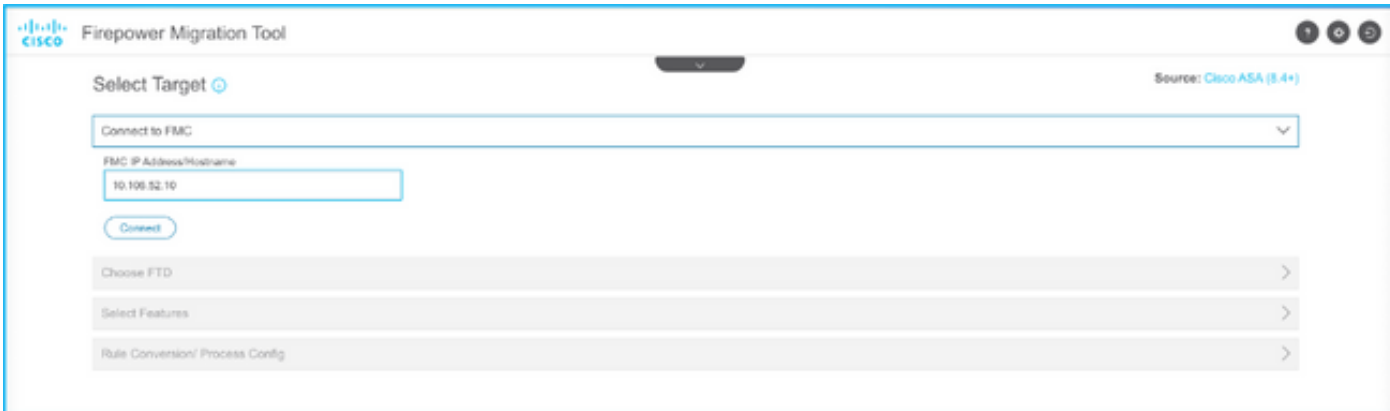

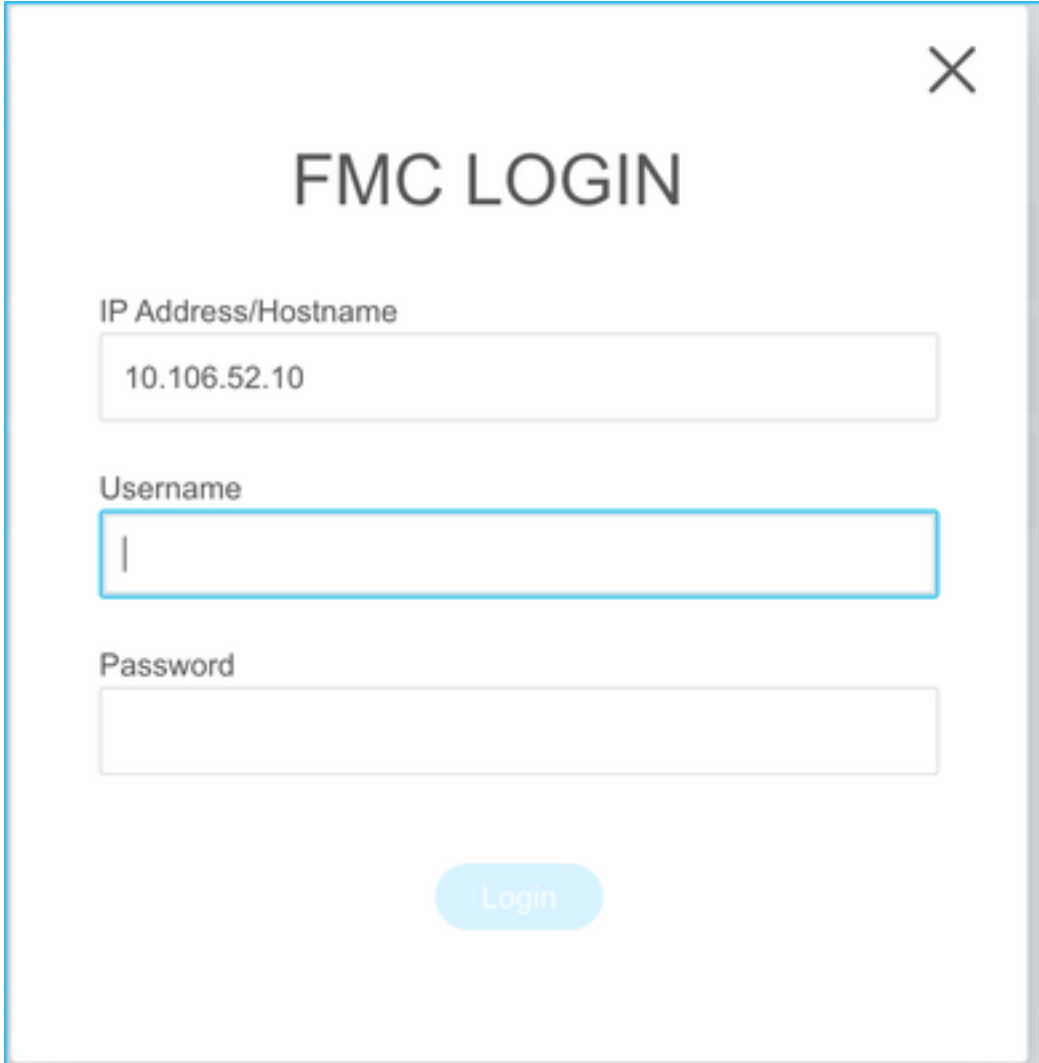

11. Sobald das FMC angeschlossen ist, werden die verwalteten FTDs darunter angezeigt.

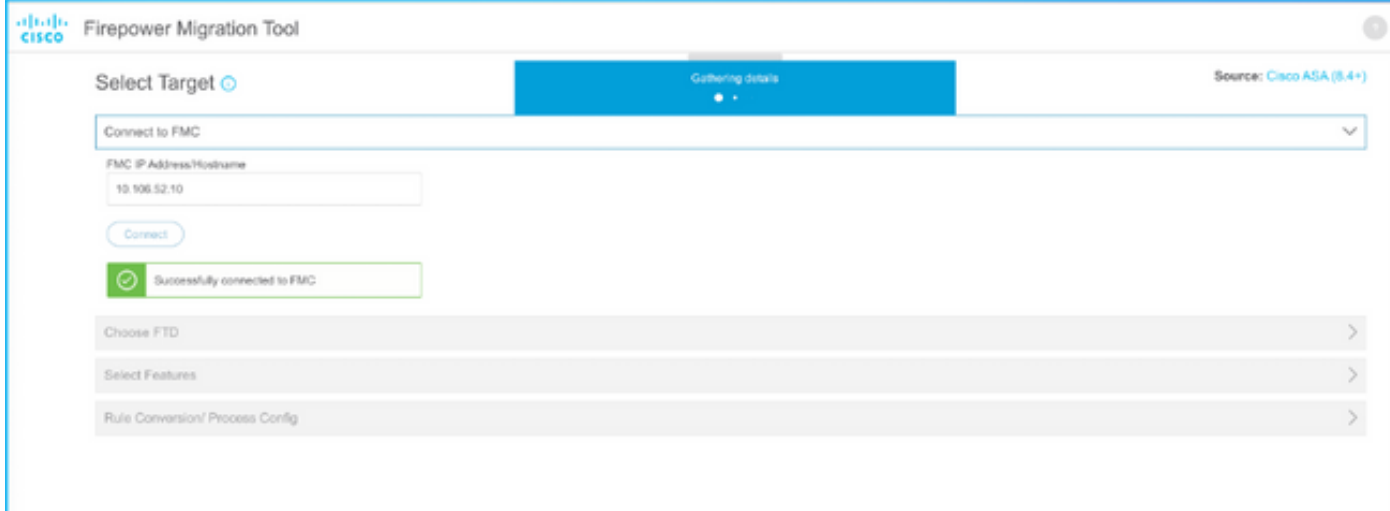

12. Wählen Sie das FTD aus, in das Sie die Migration der ASA-Konfiguration durchführen möchten.

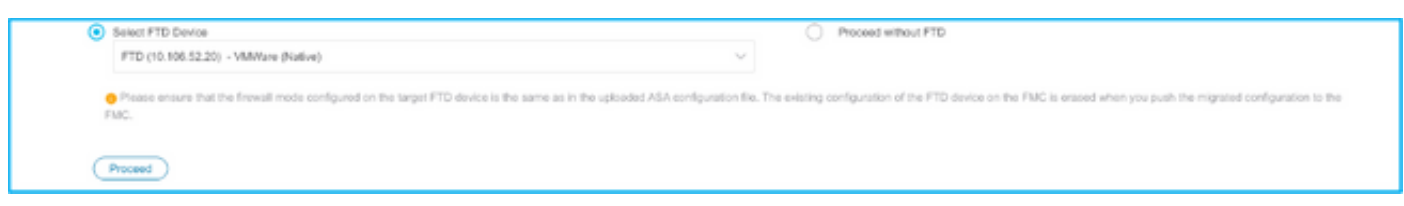

Anmerkung: Es wird empfohlen, das FTD-Gerät auszuwählen. Andernfalls müssen Schnittstellen, Routen und die Site-to-Site-VPN-Konfiguration manuell erfolgen.

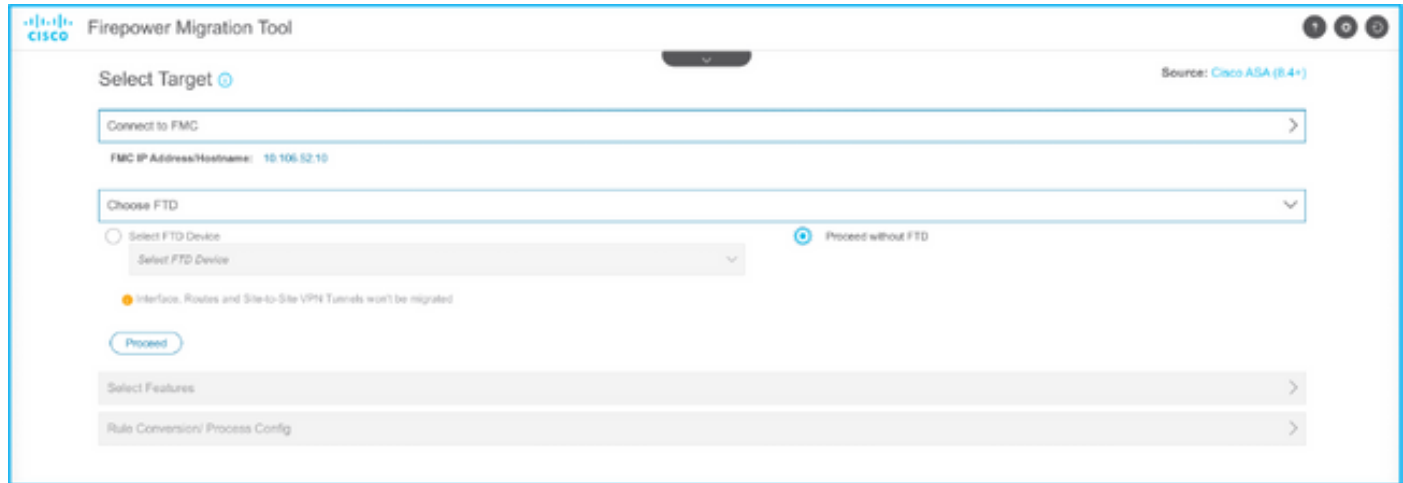

13. Wählen Sie die zu migrierenden Funktionen aus, wie im Bild gezeigt.

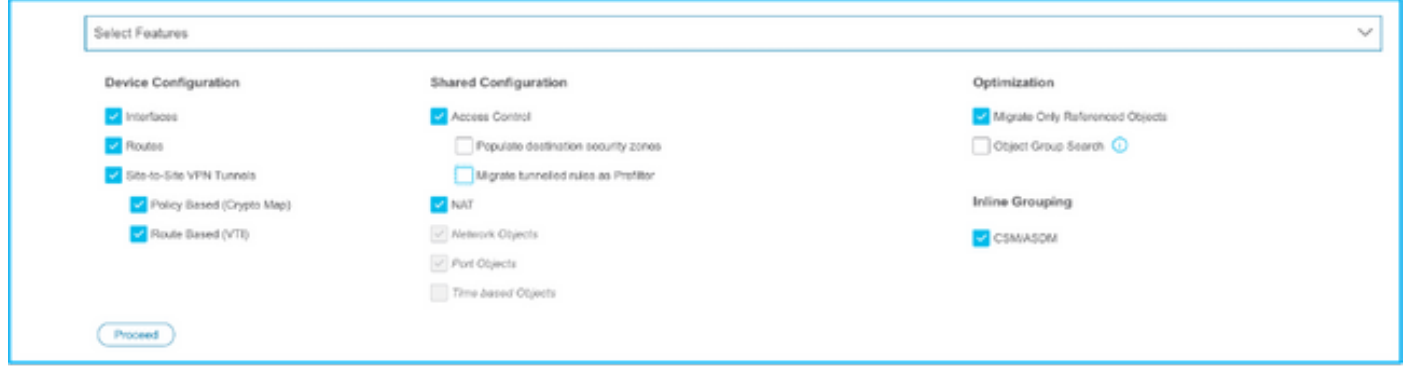

14. Wählen Sie Konvertierung starten, um die Vormigration einzuleiten, die die Elemente der FTD-Konfiguration ausfüllt.

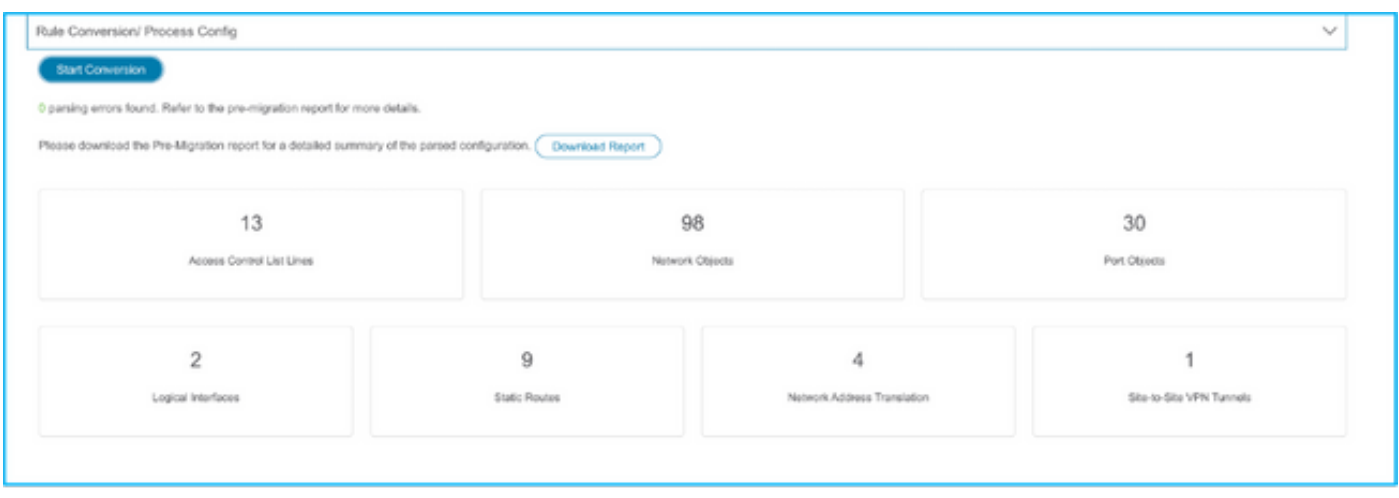

15. Klicken Sie auf Bericht herunterladen, um den Bericht vor der Migration anzuzeigen, wie im Bild gezeigt.

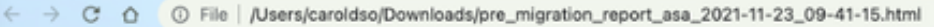

#### $\frac{\partial | \alpha | \alpha}{\partial \text{SCO}}$ Pre-Migration Report

Note: Review all contents of this pre-migration report carefully. Unsupported rules will not be migrated completely, which can potentially alter your original configuration, restrict some traffic, or pe mit unwanted traffic. We rever Threat Defense after the configuration is successfully migrated. by Fire

#### 1. Overall Summary:

A summary of the supported ASA configuration elements that can be successfully migrated to Firepower Threat Defense.

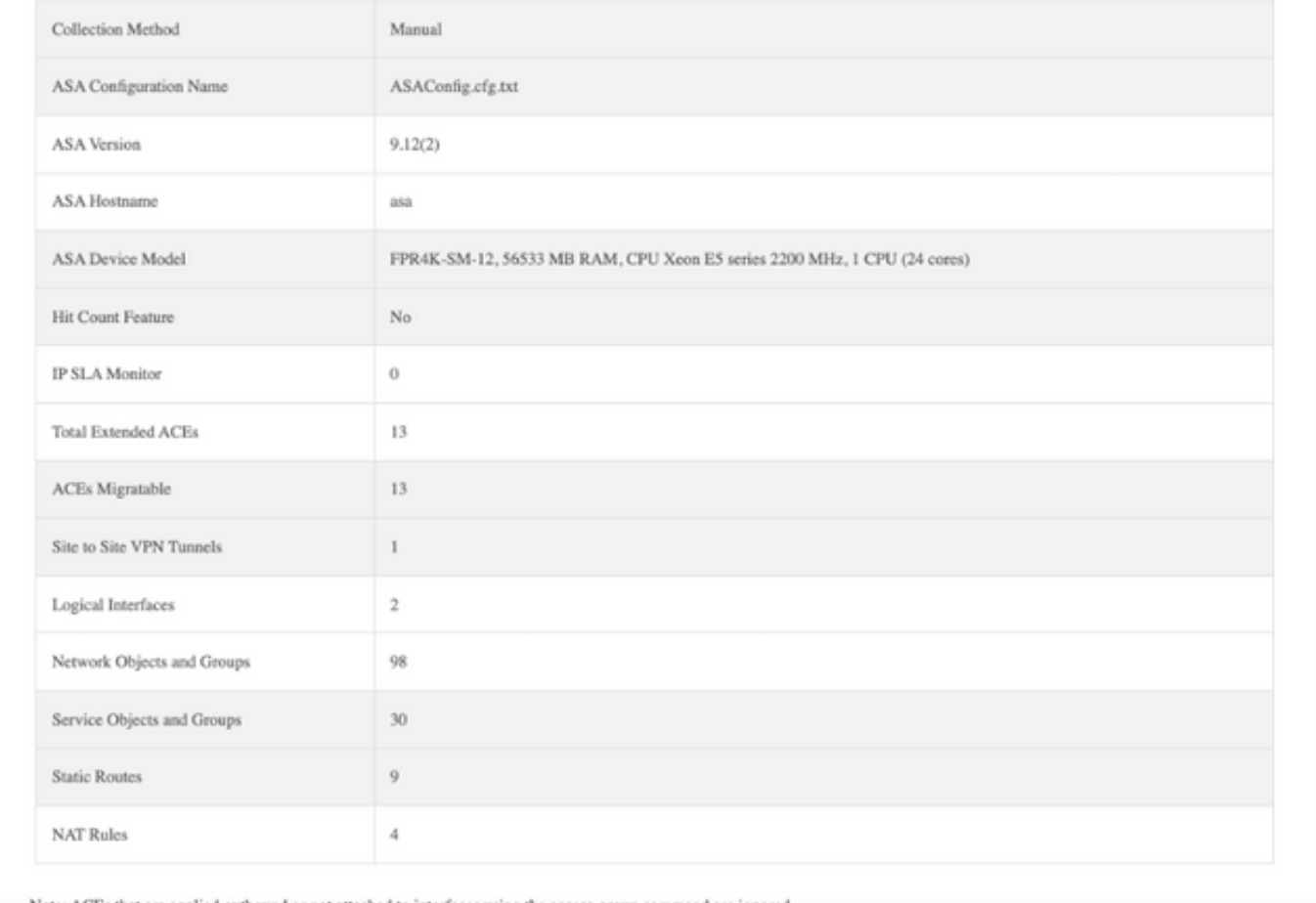

16. ASA-Schnittstellen zu FTD-Schnittstellen zuordnen, wie im Bild gezeigt.

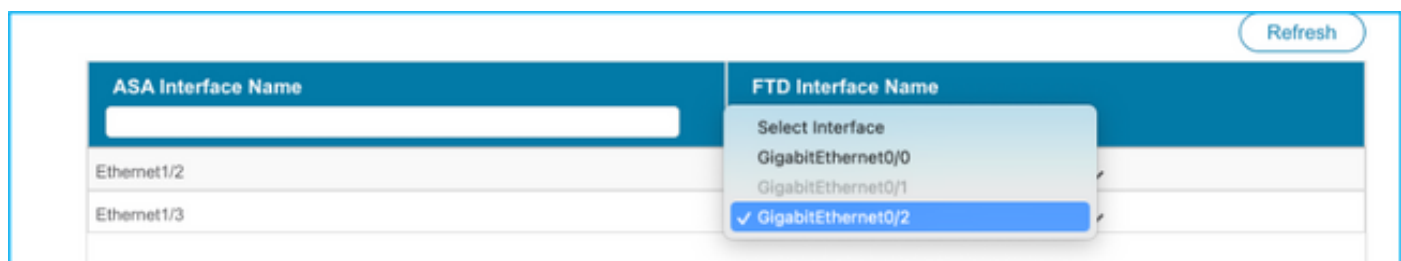

17. Weisen Sie den FTD-Schnittstellen Sicherheitszonen und Schnittstellengruppen zu.

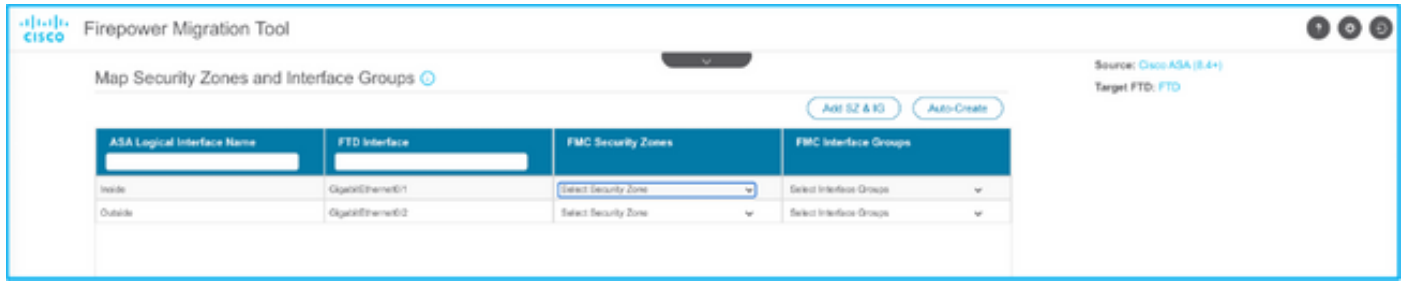

Antwort: Wenn das FMC bereits Sicherheitszonen und Schnittstellengruppen erstellt hat, können Sie diese nach Bedarf auswählen:

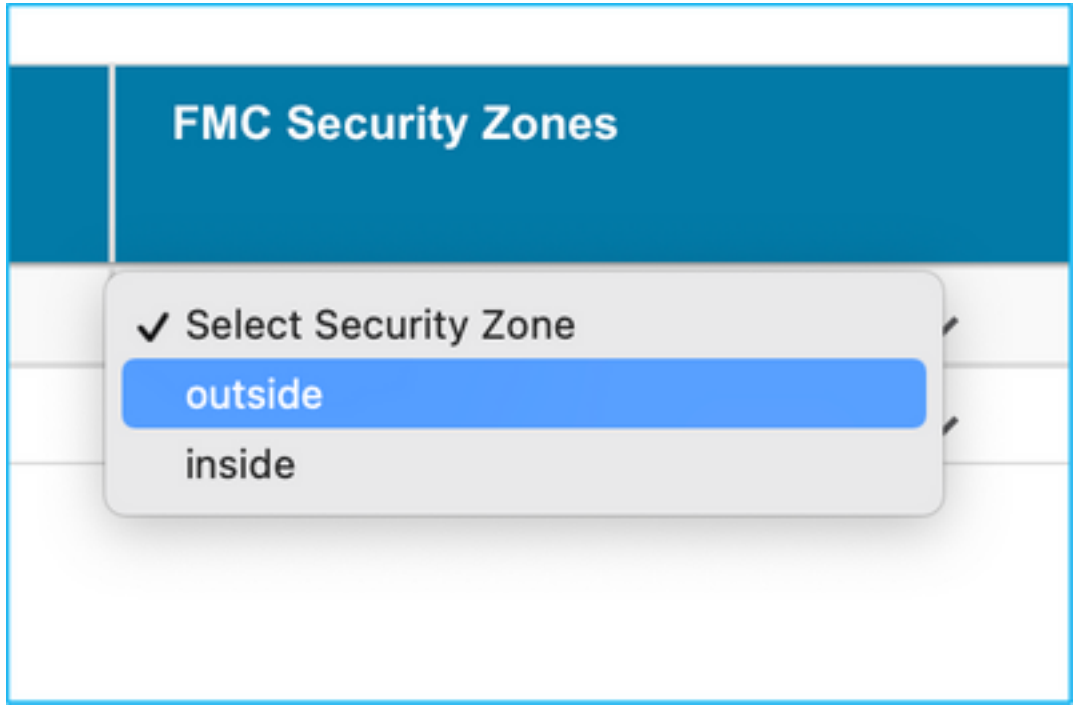

B. Wenn Sicherheitszonen und eine Schnittstellengruppe erstellt werden müssen, klicken Sie auf Add SZ & IG wie im Bild gezeigt.

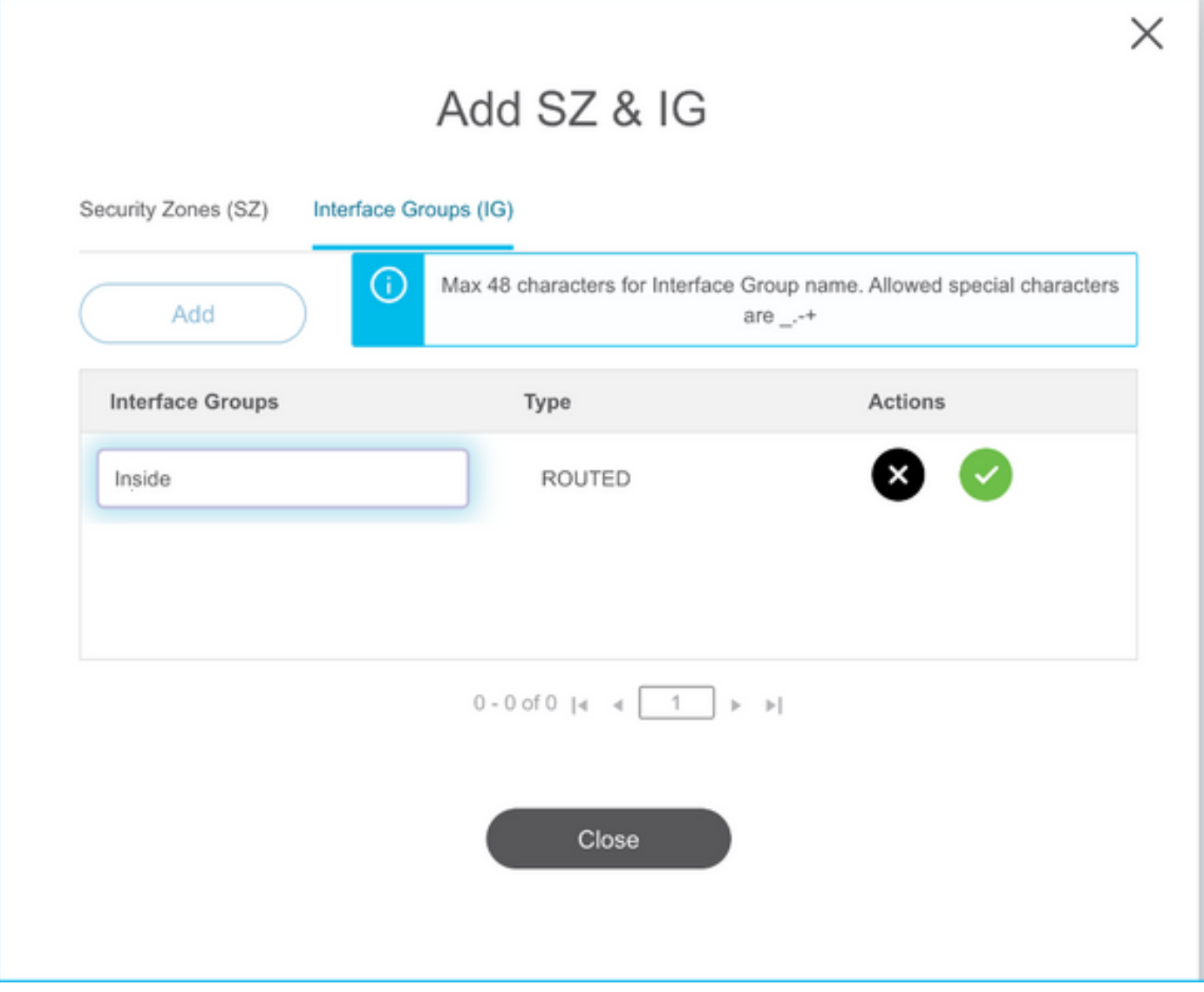

C. Andernfalls können Sie die Option Auto-Create (Automatisch erstellen) wählen, mit der Sicherheitszonen und Schnittstellengruppen mit dem Namen **ASA Logical Interface\_sz** und **ASA** Logical Interface\_ig erstellt werden.

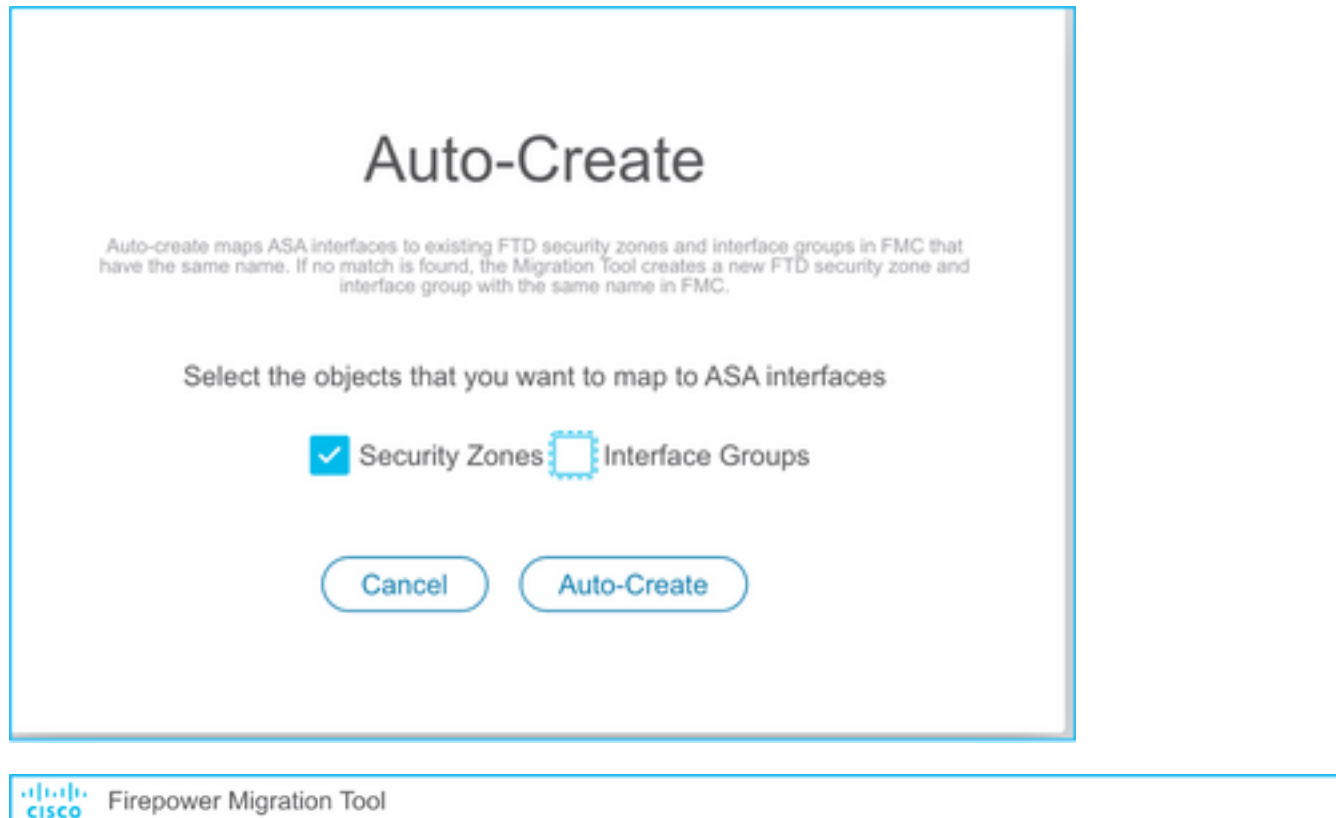

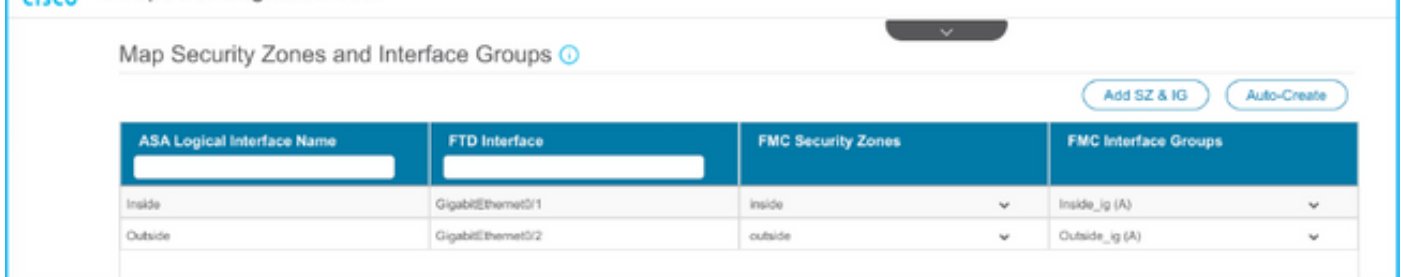

18. Überprüfen und Validieren der erstellten FTD-Elemente Warnmeldungen werden rot angezeigt, wie im Bild gezeigt.

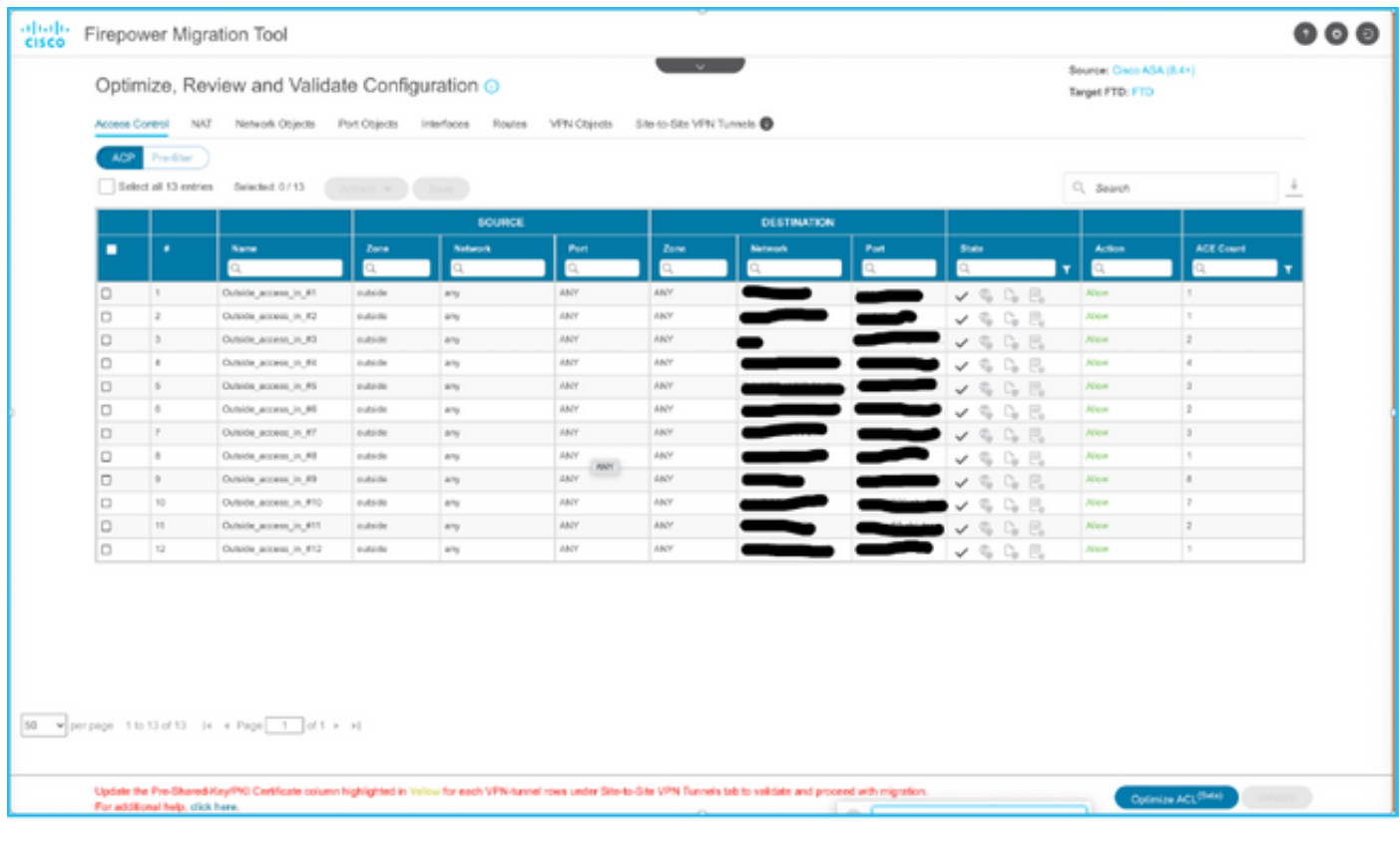

19. Die Migrationsaktionen können wie im Bild gezeigt ausgewählt werden, wenn Sie eine Regel bearbeiten möchten. In diesem Schritt können FTD-Funktionen zum Hinzufügen von Dateien und IPS-Richtlinien durchgeführt werden.

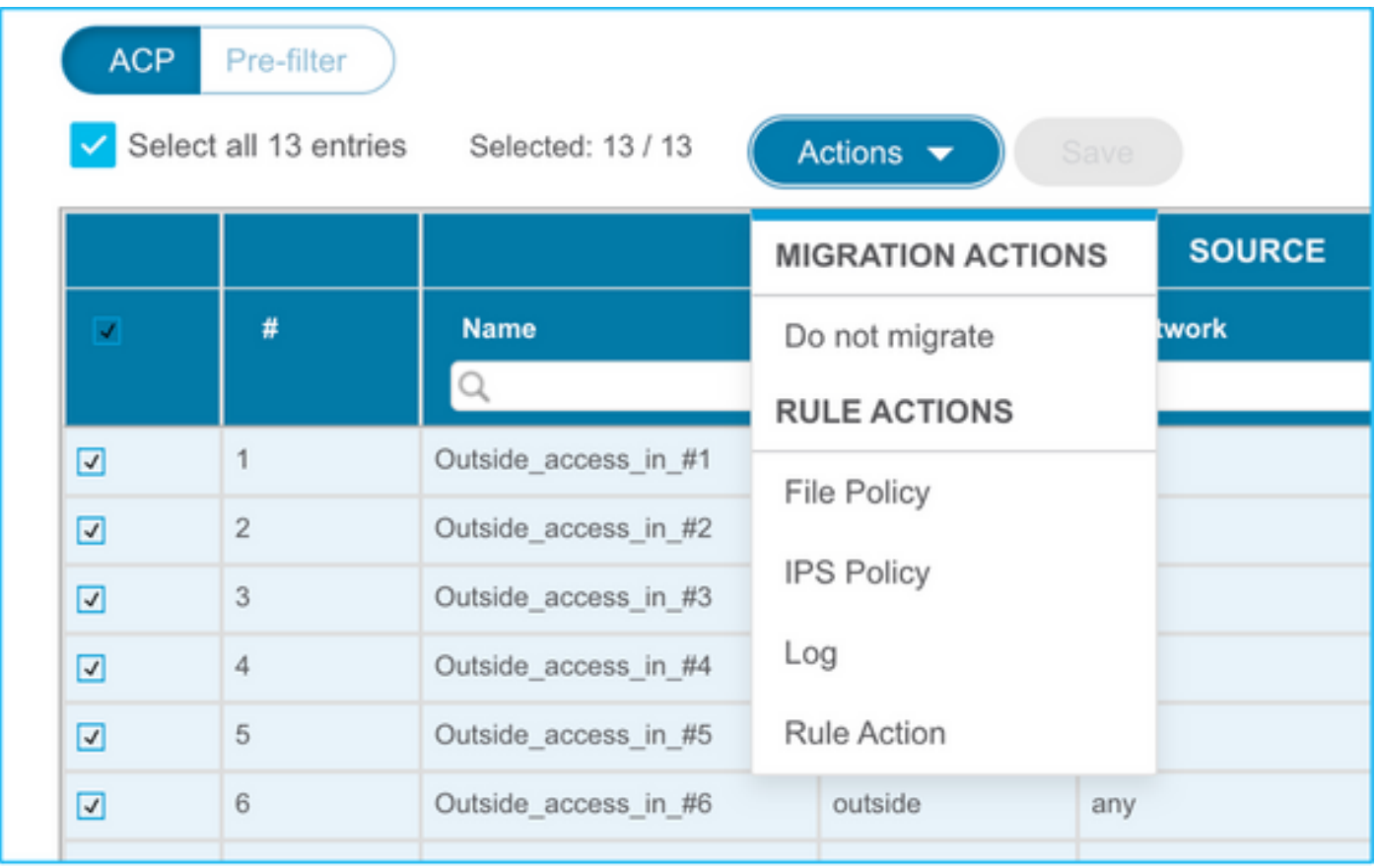

Anmerkung: Wenn File Policies (Dateirichtlinien) bereits im FMC vorhanden sind, werden sie wie im Bild gezeigt ausgefüllt. Gleiches gilt für IPS-Richtlinien zusammen mit den Standardrichtlinien.

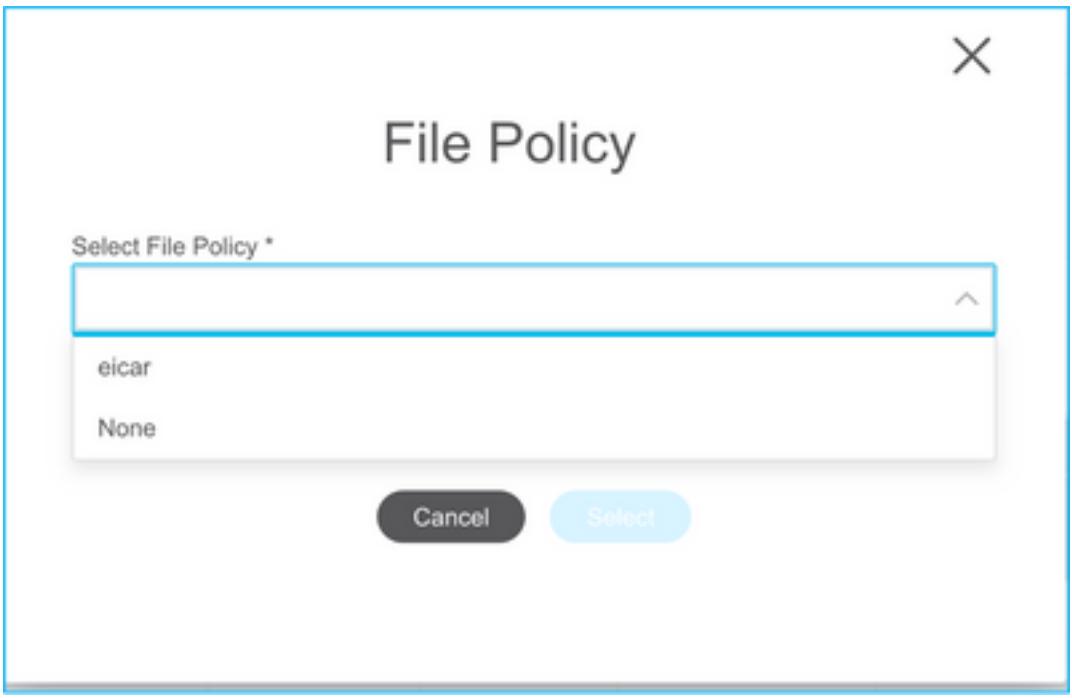

Die Protokollkonfiguration kann für die erforderlichen Regeln durchgeführt werden. Die auf dem FMC vorhandene Syslog-Serverkonfiguration kann zu diesem Zeitpunkt ausgewählt werden.

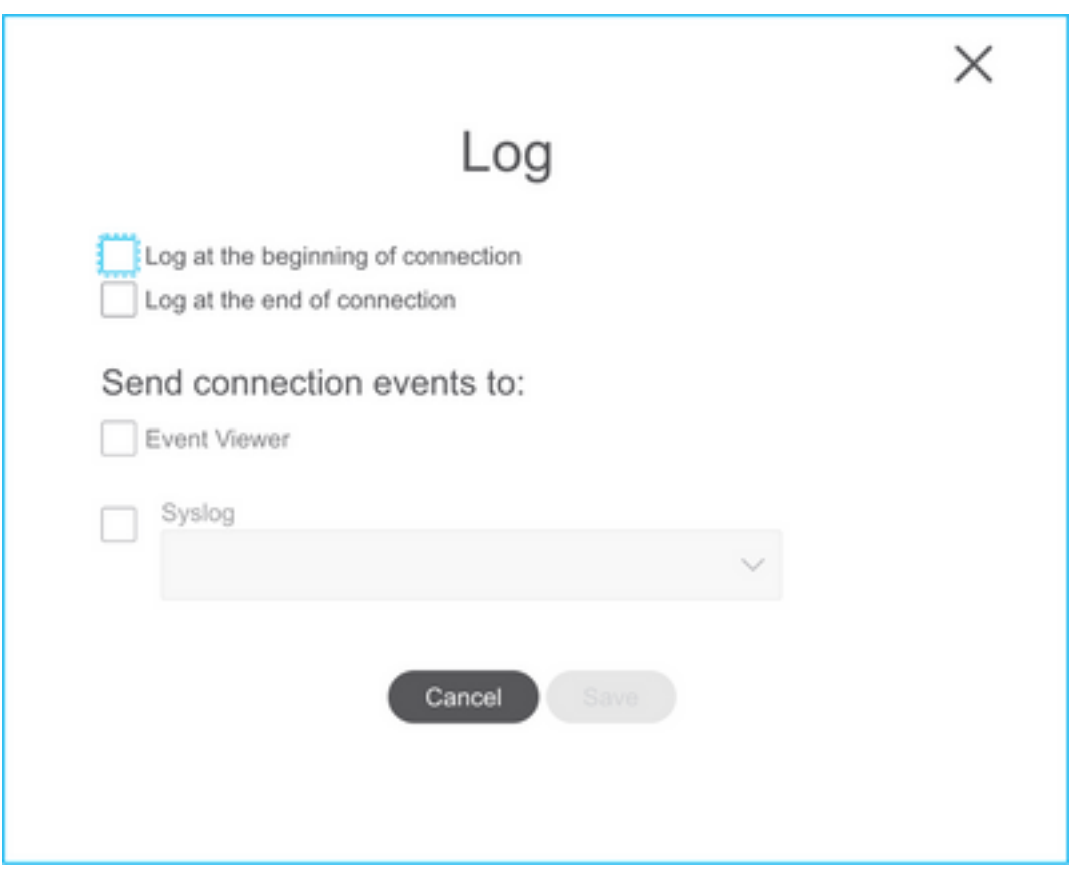

Die ausgewählten Regelaktionen werden für jede Regel entsprechend hervorgehoben.

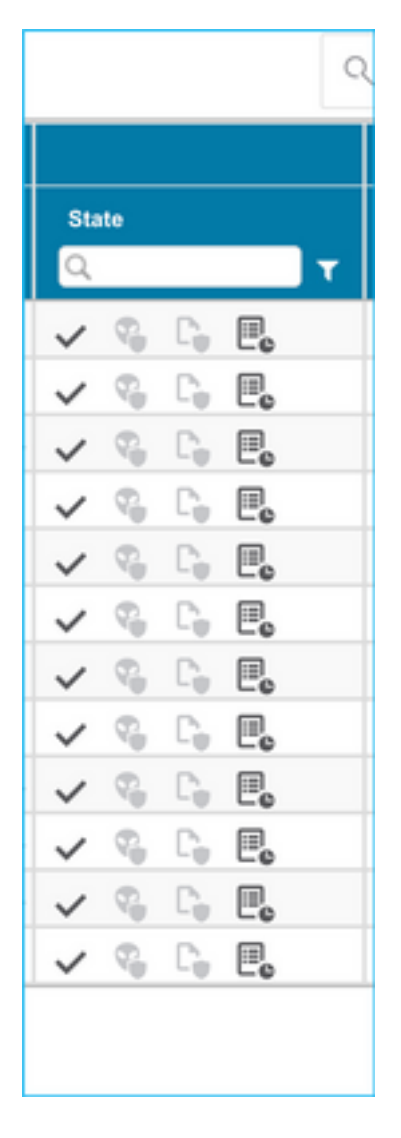

20. Ebenso können NAT, Netzwerkobjekt, Port-Objekte, Schnittstellen, Routen, VPN-Objekte, Site-to-Site-VPN-Tunnel und andere Elemente entsprechend Ihrer Konfiguration Schritt für Schritt überprüft werden.

Anmerkung: Eine Warnmeldung wird wie im Bild gezeigt angezeigt, um den vorinstallierten Schlüssel zu aktualisieren, da er nicht in die ASA-Konfigurationsdatei kopiert wird. Wählen Sie Aktionen > Vorinstallierten Schlüssel aktualisieren, um den Wert einzugeben.

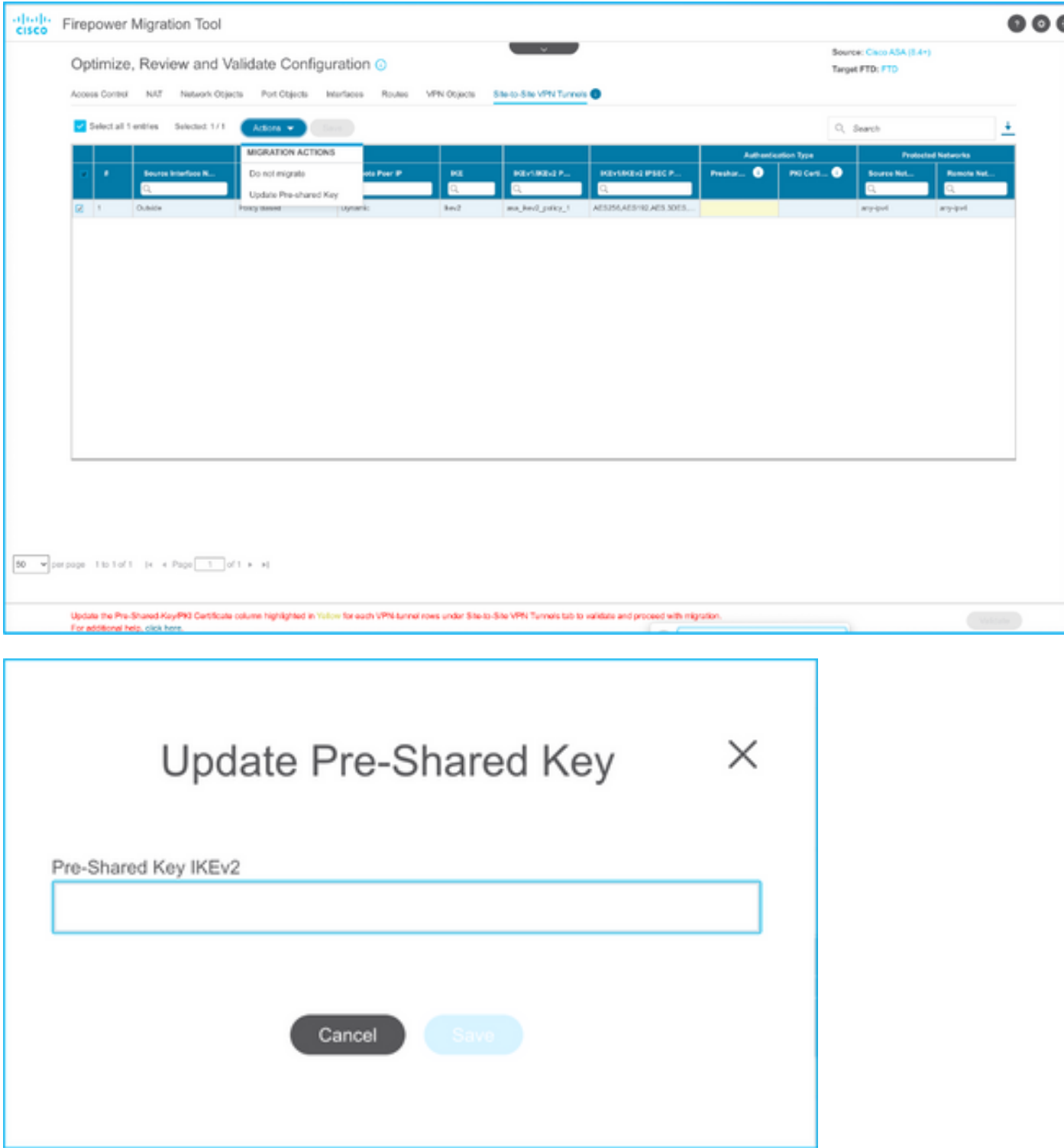

21. Klicken Sie schließlich auf das Symbol Validieren unten rechts im Bildschirm, wie im Bild gezeigt.

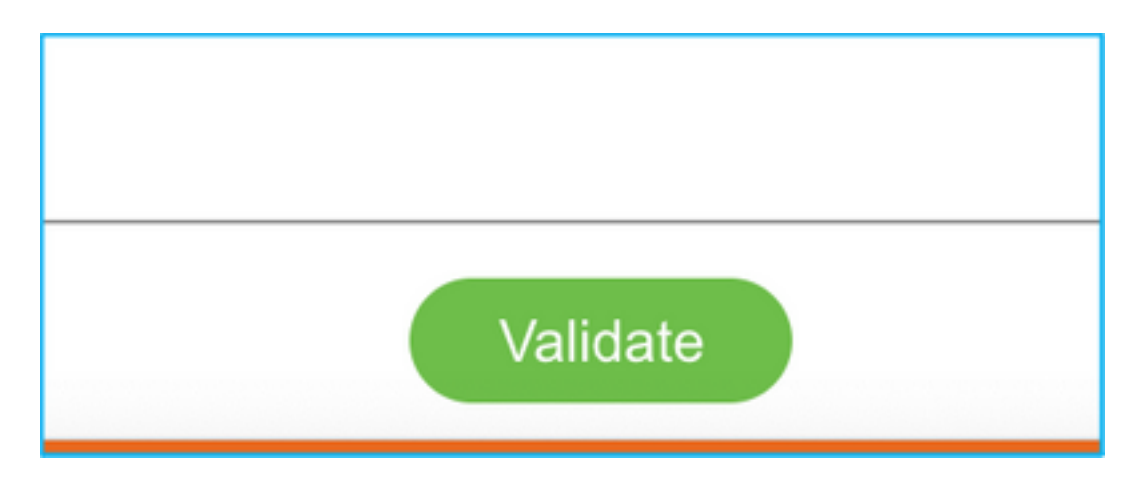

22. Wenn die Validierung erfolgreich war, klicken Sie auf Konfiguration übertragen wie im Bild gezeigt.

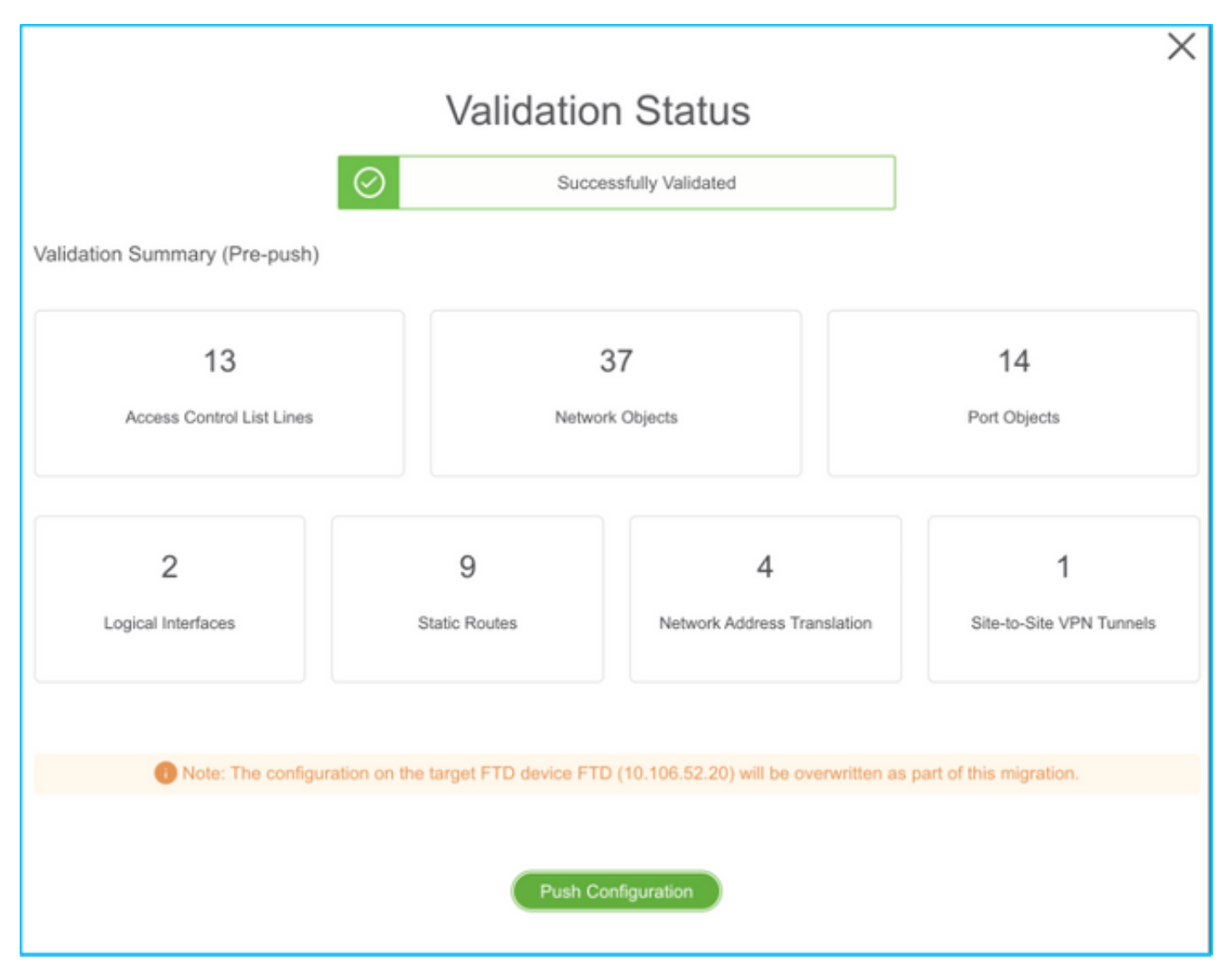

#### **PUSHING**

0% Complete

Push In progress. Refer FMT Terminal to monitor the migration status.

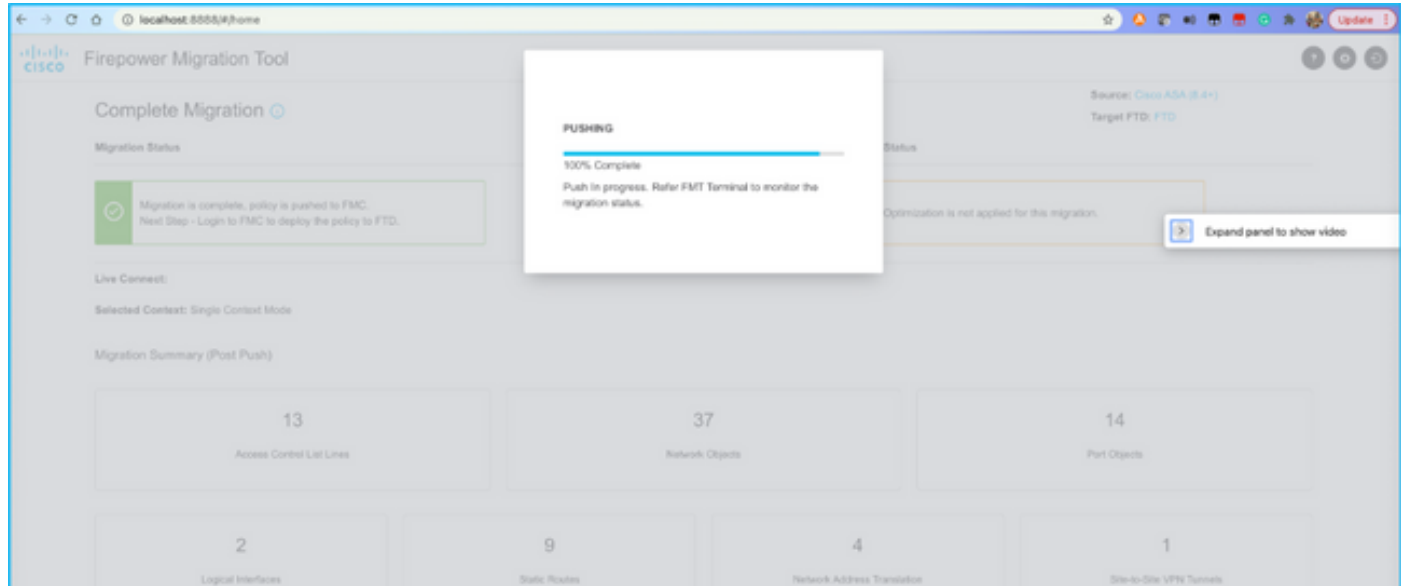

23. Nach erfolgreicher Migration wird die Meldung im Bild angezeigt.

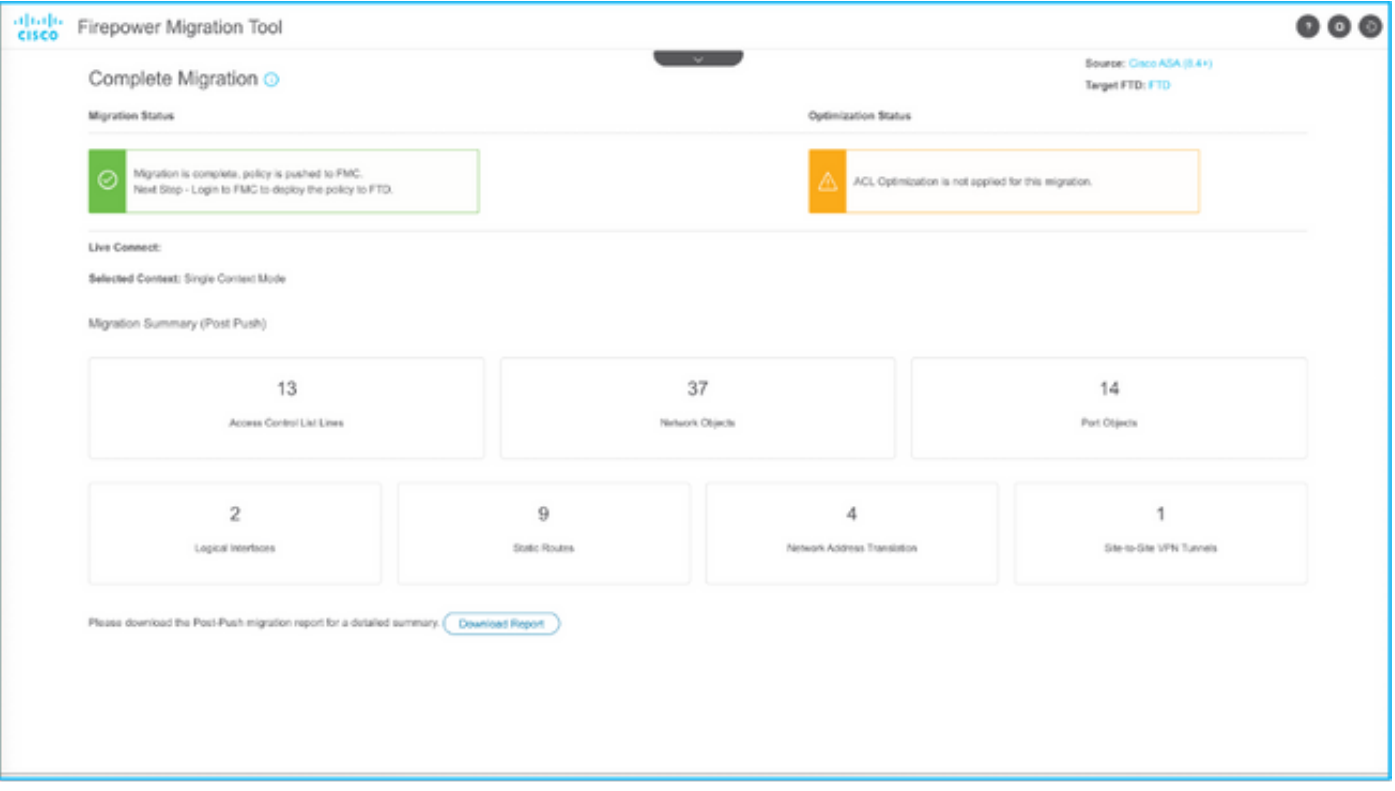

Anmerkung: Wenn die Migration nicht erfolgreich war, klicken Sie auf Bericht herunterladen, um den Bericht nach der Migration anzuzeigen.

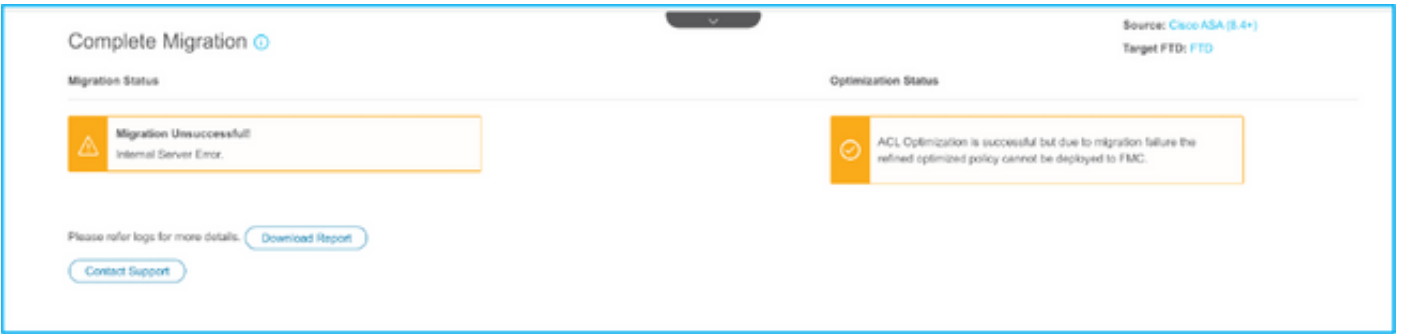

# Überprüfung

In diesem Abschnitt überprüfen Sie, ob Ihre Konfiguration ordnungsgemäß funktioniert.

Validierung auf dem FMC.

1. Navigieren Sie zu Richtlinien > Zugriffskontrolle > Zugriffskontrollrichtlinie > Richtlinienzuweisung, um zu bestätigen, dass die ausgewählte FTD eingetragen ist.

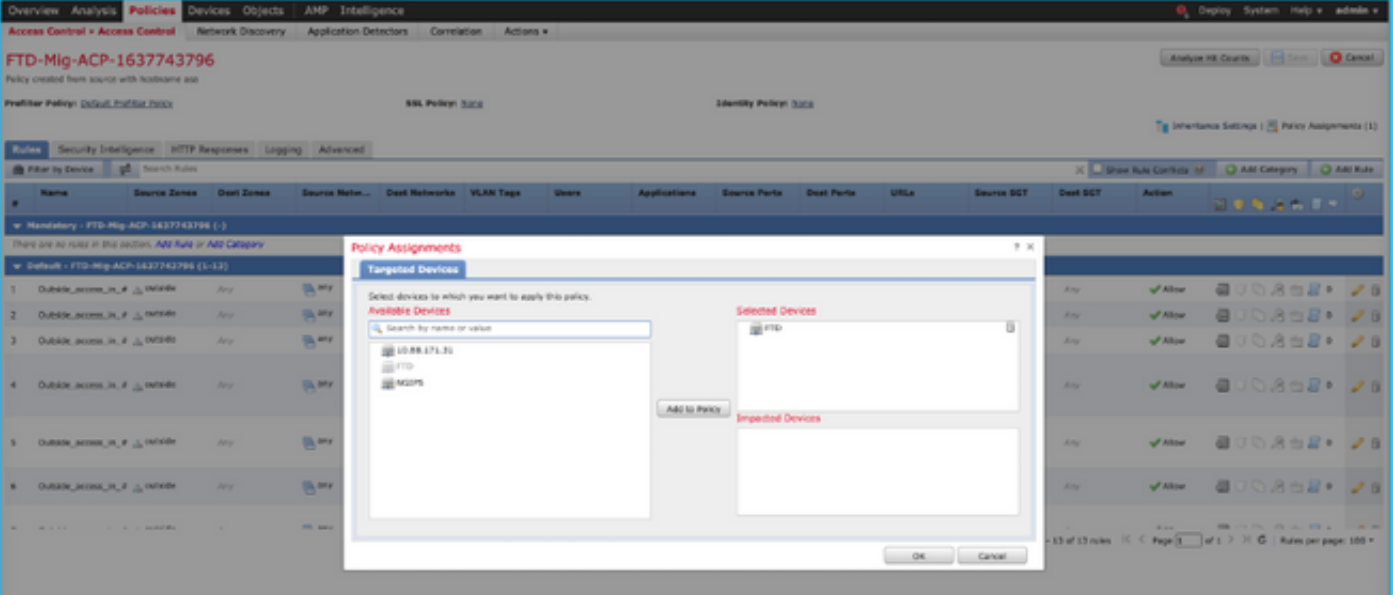

Anmerkung: Die Richtlinie für die Migrationszugriffskontrolle hätte einen Namen mit dem Präfix FTD-Mig-ACP. Wenn in Schritt 2.8 kein FTD ausgewählt wurde, muss das FTD im FMC ausgewählt werden.

2. Schicken Sie die Richtlinie an die FTD. Navigieren Sie zu Deploy > Deployment > FTD Name > Deploy (Bereitstellung > Bereitstellung > FTD-Name > Bereitstellen), wie im Bild gezeigt.

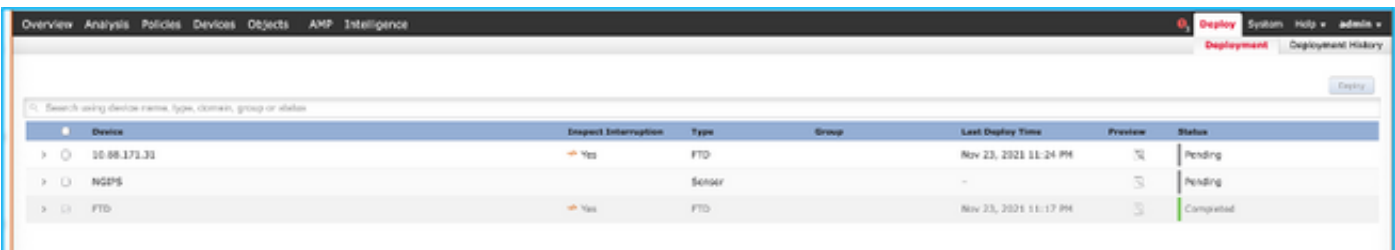

#### Bekannte Fehler im Zusammenhang mit dem FirePOWER Migration-Tool

- Cisco Bug ID <u>CSCwa56374</u> Das FMT-Tool stürzt auf der Seite für die Zonenzuordnung ab und weist bei hoher Speichernutzung einen Fehler auf.
- Cisco Bug ID <u>CSCvz88730</u> Interface Push Failure für den Schnittstellentyp FTD Port-Channel Management
- Cisco Bug ID <u>CSCvx21986</u> Port-Channel-Migration zur Zielplattform Virtuelles FTD wird nicht unterstützt
- Cisco Bug ID <u>CSCvy63003</u> Das Migrations-Tool sollte die Schnittstellenfunktion deaktivieren, wenn FTD bereits Teil des Clusters ist.
- Cisco Bug ID <u>CSCvx08199</u> Die ACL muss geteilt werden, wenn die Anwendungsreferenz mehr als 50 beträgt.

### Zugehörige Informationen

• [Migration der ASA Firewall zum Schutz vor Bedrohungen mit dem Firewall Migration-Tool](/content/en/us/td/docs/security/firepower/migration-tool/migration-guide/ASA2FTD-with-FP-Migration-Tool.html)

• [Technischer Support und Dokumentation für Cisco Systeme](https://www.cisco.com/c/de_de/support/index.html)